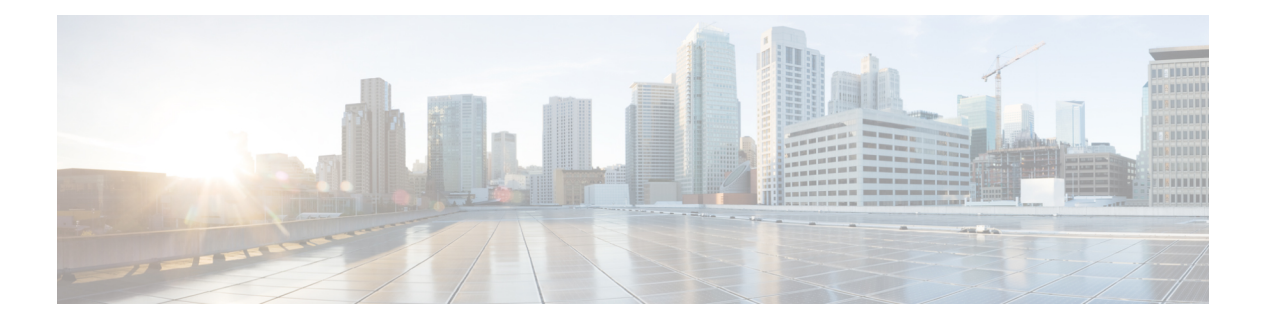

# 故障诊断

- 功能故障诊断, 第1页
- 电话显示问题, 第9页
- 从电话网页报告所有电话问题, 第10页
- 从 Webex Control Hub 报告电话问题, 第 11 页
- 在电话网页对电话恢复出厂设置, 第12页
- 使用 SIP 通知启动恢复出厂设置, 第 12 页
- 启用以显示密码警报, 第12页
- 从电话网页重新启动电话, 第13页
- 从 Webex Control Hub 重新启动电话, 第14页
- 远程报告电话问题, 第14页
- 捕获信息包, 第15页
- 语音质量故障诊断提示, 第15页
- 何处可获取更多信息, 第16页

# 功能故障诊断

以下是与一些电话功能相关的故障诊断信息。

# **ACD** 呼叫信息缺失

#### 问题

呼叫中心电话在呼叫期间看不到呼叫信息。

#### 解决方案

- 检查电话配置以确定启用呼叫信息是否设置为"是"。
- 检查 Broadsoft 服务器配置, 以确定用户的设备配置文件是否配置了"支持呼叫中心 MIME 类 型"。

## 电话不会显示 **ACD** 软键

#### 问题

电话不会显示座席登录或座席注销软键。

#### 解决方案

- 检查 Broadsoft 服务器配置以确定用户是否已配置为呼叫中心座席。
- 启用可编程软键 (PSK) 并将 ACD 软键添加到软键列表。 有关详细信息, 请参阅: 自定义软键 [显示](tpcc_b_cisco-ip-desk-phone-multiplatform_chapter12.pdf#nameddest=unique_457)。
- 检查电话配置以确定 **BroadSoft ACD** 是否设置为"是"。

## 电话未显示 **ACD** 座席可用性

#### 问题

电话没有显示座席的"可接通"或"无法接通"软键。

#### 解决方案

- **1.** 检查 Broadsoft 服务器配置以确定用户是否已配置为呼叫中心座席。
- **2.** 检查电话配置以确定 **BroadSoft ACD** 是否设置为"是"。
- **3.** 设置座席状态预设软键 (PSK),并将 ACD 软键添加到软键列表。 有关详细信息,请参阅:[自定](tpcc_b_cisco-ip-desk-phone-multiplatform_chapter12.pdf#nameddest=unique_457) [义软键显示。](tpcc_b_cisco-ip-desk-phone-multiplatform_chapter12.pdf#nameddest=unique_457)
- **4.** 指示用户按下座席状态键以显示可接通、无法接通和话后工作等可能的状态。
- **5.** 选择所需的座席状态。

### 呼叫不会录音

#### 问题

当用户尝试对呼叫进行录音时,不会进行录音。

#### 原因

这通常是由于配置问题而导致。

#### 解决方案

**1.** 设置电话以始终对呼叫进行录音。

**2.** 发起呼叫。

如果录音不会开始,那么存在配置问题。 检查 BroadWorks 和第三方录音器的配置。 如果录音开始:

- **1.** 设置电话以按需录音。
- **2.** 设置Wireshark以在问题出现时捕获电话与Broadworks之间的网络流量跟踪。获得跟踪信息后, 请联系 TAC 以获得进一步的帮助。

## 紧急呼叫不会连接到紧急服务

#### 问题

用户尝试发出紧急呼叫,但呼叫不会连接到紧急服务(消防、警察或紧急服务运营商)。

#### 解决方案

检查紧急呼叫配置:

- 公司标识符或位置请求 URL 设置不正确。 请参阅: 配置电话以发出紧急呼叫。
- 在拨号方案设置中存在不正确或空白的紧急号码。 请参阅:在 IP [电话上编辑拨号方案](tpcc_b_cisco-ip-desk-phone-multiplatform_chapter18.pdf#nameddest=unique_417)。

在多次尝试后,位置请求服务器(紧急呼叫服务提供商)没有用电话位置响应。

## 在线状态不起作用

问题

电话不会显示在线状态信息。

#### 解决方案

使用 UC Communicator 作为参考以验证该帐户是否有效。

## 电话在线状态消息:已断开服务器连接

#### 问题

用户看到已断开服务器连接消息,而不是在线状态信息。

#### 解决方案

- 检查 Broadsoft 服务器配置以确定 IM&P 服务是否已启用并分配给该用户。
- 检查电话配置以确定电话是否可以连接到 Internet 并获取 XMPP 消息。

• 检查系统日志中打印的 XMPP 传入和传出消息以确定其可登录成功。

## 电话无法访问 **XSI** 的 **BroadSoft** 目录

#### 问题

电话显示 XSI 目录访问错误。

#### 解决方案

- **1.** 检查 Broadsoft 服务器配置以确认用户登录和 SIP 凭证。
- **2.** 查看系统日志中的错误消息。
- **3.** 检查电话屏幕上的错误信息。
- **4.** 如果 HTTPS 连接失败,请检查电话屏幕和系统日志中的错误消息。
- **5.** 如果没有从电话内置的根 CA 签名 BroadSoft 证书,请安装 HTTPS 连接的自定义 CA。

### 管理层或助理菜单未显示

问题

设置 > 管理层或 设置 > 助理 菜单项不会分别在管理层或助理的电话上显示。

#### 解决方案

- 确保为用户的分机启用设置同步。 请参阅:管理层-[助理设置同步](tpcc_b_cisco-ip-desk-phone-multiplatform_chapter10.pdf#nameddest=unique_155)。
- 检查电话是否在不同分机上配置了管理层或助理, 或者同时配置了两者。

## 电话不显示联系人

问题

当启用搜索所有和启用浏览模式设置为是时,电话的所有目录屏幕中不显示任何联系人。

#### 解决方案

- **1.** 检查是否已在电话中启用个人通讯簿。
- **2.** 检查本地个人通讯簿和蓝牙配对电话中是否有联系人。

## **SIP** 订用失败消息

#### 问题

订用失败消息显示在电话屏幕上。

#### 解决方案

• 确保 sub 参数正确。 sub 参数需要正确的 SIP URI。

例如,由于缺少域部分,以下字符串包含不完整的 URI:

fnc=mwi;sub=4085283300;vid=1;

• 检查语音邮件 PLK 是否监听与关联分机的用户 ID 和 SIP 代理不同的语音邮件帐户。 如果关联 分机的 SIP 代理不支持这种情况, 订用将失败。

例如, 对于分机1, 用户 ID 是 4081009981。PLK 不监视 4081009981, 但它监视 4085283300 (寻 线组编号或 ACD 组编号), 尽管 PLK 与分机 1 相关联。在这种情况下, 受监控的语音邮件用 户 4085283300 与 PLK 的关联用户 4081009981 不同。如果分机 1 的 SIP 代理不支持此场景, 则 订阅将失败。

### 语音邮件消息数不显示

#### 问题

电话不会在语音邮件 PLK 中显示语音邮件消息的数量。

#### 解决方案 **1**

确保监控的语音邮件帐户中存在新消息。

#### 解决方案 **2**

确保 SIP 代理向电话发送消息汇总事件。

在电话的问题报告工具 (PRT) 报告中,检查 SIP 代理是否向电话发送消息汇总事件。

从电话日志中查找包含消息汇总事件的 NOTIFY 消息。如果找不到, SIP 代理不会发送任何消息汇 总事件。

消息汇总事件的示例:

6581 NOT May 20 19:54:04.162830 (31949:32029) voice- <===== Recv (UDP) [10.74.53.87]:5060 **SIP MSG:: NOTIFY** sip:4081009981@10.74.53.82:5065 SIP/2.0

Via: SIP/2.0/UDP 10.74.53.87:5060;branch=z9hG4bK-25824-1-2

From: "80000"<sip:8000@voicemail.sipurash.com>;tag=65737593823-1

To: <sip:4081009981@10.74.53.87>;tag=3855fbedd30b2464

Call-ID: 745bbebd-c35bc038@10.74.53.82

CSeq: 1001 NOTIFY

Max-Forwards: 20

#### **Event: message-summary**

Subscription-state: active;expires=3599

User-Agent: UMSIPVoicemail

Content-Length: 213

Content-Type: application/simple-message-summary

**Messages-Waiting: yes**

Message-Account: 4085283300@10.74.53.87

**Voice-Message: 5/5 (2/3)**

Fax-Message: 0/0 (0/0)

Pager-Message: 0/0 (0/0)

Multimedia-Message: 0/0 (0/0)

Text-Message: 0/0 (0/0)

None: 0/0 (0/0)

## 无法通过快速拨号发出呼叫以留下语音邮件消息

#### 问题

电话无法向指定的快速拨号号码发出呼叫。

#### 解决方案

• 确保分机功能脚本中包含 sd 参数。

例如, 此脚本中缺少 sd 参数: fnc=mwi;sub=4085283300@\$PROXY;vid=1;ext=3000;

• 确保设置了分机参数。

例如, 此功能脚本中未设置分机参数: fnc=mwi+sd;sub=4085283300@\$PROXY;vid=1;

### 无法登录到语音邮件帐户

#### 问题

用户按下语音邮件 PLK 后,用户将无法自动登录至语音邮件帐户。

#### 解决方案

• 访问语音邮件服务器的交互式语音应答 (IVR),并确定语音邮件 ID 和 PIN 输入的正确延迟。 根 据需要插入或删除一个或多个逗号。

例如,语音邮件用户 ID 与 PIN 之间的延迟过短: **fnc=mwi+sd;sub=4085283300@\$PROXY;vid=1;ext=3000 ,3300#,123456#;**

• 确保快速拨号号码与 DTMF(包含语音邮件用户 ID 和 PIN)之间存在空格。

例如,字符串中的 "3000" 后面没有空格:

**fnc=mwi+sd;sub=4085283300@\$PROXY;vid=1;ext=3000,3300#,123456#;**

• 检查监控的语音邮件用户 ID 是否与 PLK 的关联分机的用户 ID 相同。如果不同,语音邮件服 务器可能会将主叫方 ID(关联的分机的用户 ID)视为语音邮件用户 ID。 语音邮件服务器不止 会询问 PIN, 可能还会要求输入星号键 (\*) 来切换语音邮件用户。

例如:

场景:

分机 1 用户 ID 为 "4081009981"。

PLK 功能脚本如下所示:

**fnc=mwi+sd;sub=4085283300@\$PROXY;vid=1;ext=3000 ,3300#,123456#;**

结果:

这种情况下,请在 PLK 功能脚本中插入星号键 (\*), 如下所示:

**fnc=mwi+sd;sub=4085283300@\$PROXY;vid=1;ext=3000 ,\*,3300#,123456#;**

### 电话上不显示语音邮件 **PLK** 选项

#### 问题

按住语音邮件 PLK 2 秒钟之后,**MWI** 或 **MWI +** 快速拨号或者这两个选项都不会在选择功能屏幕中 显示。

#### 解决方案

确保将 mwi; 或 mwi;sd; 添加到语音 > 话务台的常规部分的可自定义的 **PLK** 选项字段中。

### 电话无法将 **PRT** 日志上传到远程服务器

#### 问题

当您尝试在电话上生成问题报告工具 (PRT) 日志时, 将会成功生成 PRT 日志。 但是, 电话无法将 PRT 日志上传到远程服务器。 电话屏幕显示错误:109 或报告问题以及不可用的压缩文件 URL(例如 tar.gz)。

#### 解决方案

确保在电话上启用 Web 服务器, 请参[阅配置电话网络](tpcc_b_cisco-ip-desk-phone-multiplatform_chapter18.pdf#nameddest=unique_505)。 错误:109 表示 PRT 上传规则不正确。

报告问题表示 PRT 上传规则为空。

要解决此问题,必须在电话管理网页上输入正确的 PRT 上传规则。

## 降级后保存的密码失效

#### 问题

您在使用固件版本 11.3 (6) 或更高版本的电话上更新某些密码,然后将电话降级为固件版本 11.3 (5) 或更高版本。 在这种情况下,降级后更新或保存的密码会失效。

在采用固件版本11.3(6) 或更高版本的电话上,即使改回原来的密码,降级后仍会出现此问题。

#### 解决方案

对于 11.3 (6) 版或更高版本的固件,如果更新密码,则必须重新配置密码以避免降级问题。 如果没 有,则降级后不会发生此问题。

下表显示了降级问题影响的密码:

#### 表 **1:** 密码列表

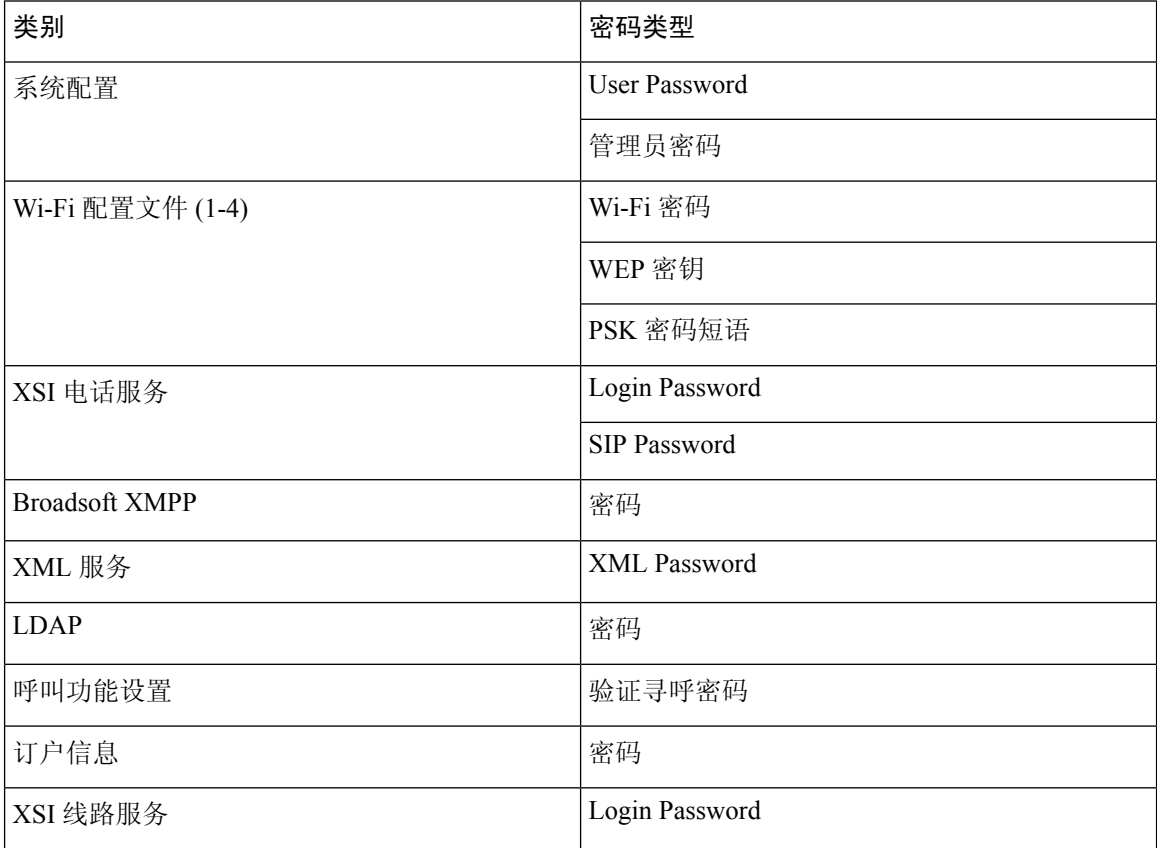

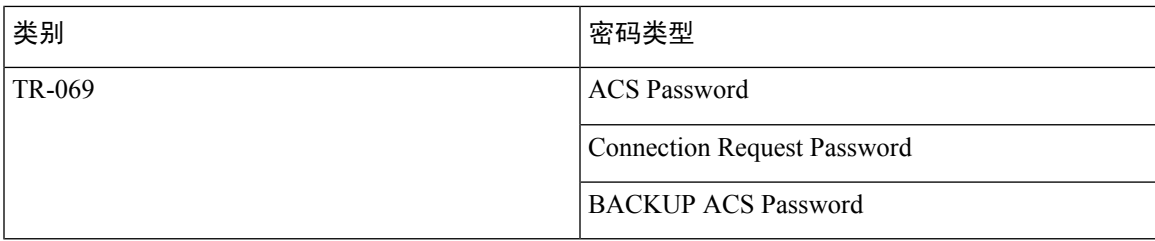

## 未能将电话连接到 **Webex**

#### 问题

带有使用电话 MAC 地址的 EDOS 设备激活的电话,并连接到 Webex 云。 管理员从 Webex 控制中 心中的组织中删除电话用户,然后将电话分配给另一个用户。 在这种情况下,即使电话可以连接到 Webex Calling 服务, 它也无法连接到 Webex Cloud。 具体来说, 电话在控制中心中的状态显示为 "脱机"。

#### 解决方案

在控制中心中删除用户后,手动在电话上执行工厂重置。 有关如何执行工厂重置的更多信息,请参 阅以下主题之一了解详细信息:

- [使用键盘恢复电话的出厂设置](tpcc_b_cisco-ip-desk-phone-multiplatform_chapter21.pdf#nameddest=unique_588)
- [从电话菜单执行恢复出厂设置](tpcc_b_cisco-ip-desk-phone-multiplatform_chapter21.pdf#nameddest=unique_589)
- [在电话网页对电话恢复出厂设置](tpcc_b_cisco-ip-desk-phone-multiplatform_chapter21.pdf#nameddest=unique_590)

## 电话显示问题

您的用户可能会看到不寻常的屏幕显示。 请使用以下各个部分对问题进行故障诊断。

### 电话显示不规则的字体

#### 问题

电话屏幕中有比预期小的字体,或显示不寻常的字符。 不寻常字符的示例包括在区域设置所使用的 字符中,存在不同字母系统的字母。

#### 原因

可能的原因有:

- TFTP 服务器没有一套正确的区域设置和字体文件
- XML 文件或其他文件被指定为字体文件

• 字体和区域设置文件未成功下载。

#### 解决方案

- 字体文件和区域设置文件必须位于同一个目录下。
- 请勿增加或更改区域设置和字体文件夹结构中的文件。
- 在电话网页上,选择管理员登录 > 高级 > 信息 > 状态并滚动到区域设置下载包部分,以验证区 域设置和字体文件下载成功。 如果没有成功,请重新尝试下载。

### 电话屏幕显示方框而不是亚洲字符

#### 问题

电话设置了亚洲语言,但显示方框而不是亚洲字符。

#### 原因

可能的原因有:

- TFTP 服务器没有一套正确的区域设置和字体文件。
- 字体和区域设置文件未成功下载。

#### 解决方案

- 字体文件和区域设置文件必须位于同一个目录下。
- 在电话网页上,选择管理员登录 > 高级 > 信息 > 状态并滚动到区域设置下载包部分,以验证区 域设置和字体文件下载成功。 如果没有成功,请重新尝试下载。

# 从电话网页报告所有电话问题

如果您在使用 Cisco TAC 排除问题,通常需要问题报告工具提供的日志,以帮助解决问题。 您可以 使用电话网页生成 PRT 日志,并将它们上传到远程日志服务器。

#### 开始之前

访问电话管理网页。 请参阅: 访问电话 Web 界面。

#### 过程

步骤 **1** 选择信息 > 调试信息。

步骤 **2** 在 **Problem Reports** 部分,单击 **Generate PRT**。

- 步骤 **3** 在报告问题屏幕中输入以下信息:
	- a) 在日期字段中输入您遇到问题的日期。 默认情况下,此字段显示当前日期。
	- b) 在时间字段中输入您遇到问题的时间。 默认情况下,此字段显示当前时间。
	- c) 在选择问题下拉列表框,从可用选项中选择该问题的说明。
- 步骤 **4** 在报告问题屏幕中单击提交。

只有当您在选择问题下拉列表框中选择了一个值时,才会启用"提交"按钮。 您可以在电话网页上看到指示 PRT 上传是否成功的通知告警。

## 从 **Webex Control Hub** 报告电话问题

电话成功加入 Webex 云之后, 您可以从 Webex Control Hub 远程发布电话问题报告。

#### 开始之前

- 访问 <https://admin.webex.com/> 中的客户视图。
- •访问电话管理网页。 请参阅: 访问电话 Web 界面。
- 问题报告工具已成功配置。 在 **PRT** 上传规则字段中指定的 URL 有效。 请参[阅配置问题报告工](tpcc_b_cisco-ip-desk-phone-multiplatform_chapter10.pdf#nameddest=unique_396) [具。](tpcc_b_cisco-ip-desk-phone-multiplatform_chapter10.pdf#nameddest=unique_396)

#### 过程

步骤1 在 Webex Control Hub 上, 生成电话的问题报告。

有关详细信息,请参阅《Webex for Cisco BroadWorks [解决方案指南》](https://www.cisco.com/c/en/us/td/docs/voice_ip_comm/cloudCollaboration/wx4bwks/Solution_Guide/wbxbw_b_solution-guide.html)。

- 步骤 **2** (可选) 可通过以下任一方式检查 PRT 的生成状态:
	- 访问电话管理网页,选择信息 > 状态 > **PRT** 状态。 **PRT Generation Status** 会显示 *Control Hub* 触发的 *PRT* 生成成功,并且 **PRT Upload Status** 会显示上传成功。
	- •在电话上,选择应用程序 > 状态 > 上次问题报告信息。 屏幕上会显示报告状态为" 已上传"。 报告生成时间、报告上传时间和 PRT 文件名的值与电话管理网页中显示的值相同。

如果不生成 PRT 或将电话恢复出厂设置, 则最后的问题报告信息不会显示。

• 访问 Webex Control Hub 帮助台并检查 PRT 生成的值。 这些值与电话和电话管理网页上显示的 值相同。

## 在电话网页对电话恢复出厂设置

您可以从电话网页上恢复电话的出厂设置。仅当电话处于空闲状态时才会重置。如果电话未处于空 闲状态,电话网页将显示一则消息,说明电话正在使用中,您需要重试。

#### 开始之前

访问电话管理网页。 请参阅: 访问电话 Web 界面。

过程

步骤 **1** 选择信息 > 调试信息。

步骤 **2** 在 **Factory Reset** 部分中,单击 **Factory Reset**。

步骤 **3** 单击确认恢复出厂设置。

## 使用 **SIP** 通知启动恢复出厂设置

从服务器中删除电话后,您可以远程启动电话恢复出厂设置。

#### 过程

要启动恢复出厂设置,请启动从服务器到电话的 SIP 通知消息,并将事件指定为恢复出厂设置。 当您使用 SIP 通知将电话恢复出厂设置时, 您将在电话屏幕上看到以下通知。

- 如果电话处于空闲状态且没有活动呼叫或电话未升级,将显示以下消息:正在根据管理员的要 求恢复出厂设置, 然后电话将重新启动以完成恢复出厂设置。
- 如果电话正忙于处理活动呼叫或电话正在升级,则会显示以下消息:电话将在空闲时根据管理 员的要求恢复出厂设置。 电话处于空闲状态后,它将显示正在根据管理员的要求恢复出厂设 置,然后电话将重新启动以完成恢复出厂设置。

## 启用以显示密码警报

您可以启用"显示密码警告"以在电话菜单和网页上显示密码警报。 当电话在恢复出厂设置后重新 启动时,电话将显示设置密码屏幕,提示用户设置用户密码。这可以增强电话的安全性。当您通过 电话管理网页和电话菜单设置用户密码时,电话上会出现一个解锁图标。但是,如果用户选择跳过 设置,则电话将显示安全风险消息。

当电话没有任何用户或管理员密码时,电话管理网页会在左角处显示"未提供密码"图标。 此外, 用户密码和管理员密码参数旁边都有"未提供密码"图标。

#### 开始之前

• 访问电话管理网页。 请参阅: 访问电话 Web 界面。

#### 过程

步骤 **1** 选择语音 > 系统。

步骤 **2** 在系统配置部分中,将显示密码警告参数设置为是。

您还可以在电话配置文件 (cfg.xml) 中启用参数。

<Display\_Password\_Warnings ua="na">Yes</Display\_Password\_Warnings>

默认值: Yes

选项:是|否

当此参数设置为否时,不会在网页或电话屏幕上显示密码通知。 此外,密码信息表不会发送到服务 器。

步骤 **3** 当您在用户密码和管理员密码参数旁边看到"未提供密码"图标时,请单击更改密码选项卡以设置 密码。

设置用户密码和管理员密码后,按钮旁的提示消失。 设置这两个密码后,所有密码通知都将消失。

步骤 **4** 单击 **Submit All Changes**。

## 从电话网页重新启动电话

您可以从电话网页重新启动电话,以使更改生效。

#### 过程

在受支持的 Web 浏览器中输入 URL。 您可以输入以下格式的 URL: http://<Phone IP>/admin/reboot 其中: 电话 IP = 您电话的实际 IP 地址或 VPN IP 地址。 /admin = 访问电话管理页面的路径。 reboot = 您需要在电话网页上输入的命令,用于重启电话。 在 Web 浏览器中输入 URL 后,电话会立即重新启动。

# 从 **Webex Control Hub** 重新启动电话

在电话成功加入 Webex 云后,可以从 Webex Control Hub 远程重新启动电话。 只能重新启动处于空 闲状态的设备。 正在使用中(例如正在通话)的电话不会重新启动。

#### 开始之前

- 访问 <https://admin.webex.com/> 中的客户视图。
- [访问电话](tpcc_b_cisco-ip-desk-phone-multiplatform_chapter7.pdf#nameddest=unique_237)管理网页。 请参阅: 访问电话 Web 界面。

#### 过程

步骤 **1** 从 Webex Control Hub 重新启动电话。

有关详细信息,请参阅《Webex for Cisco BroadWorks [解决方案指南》。](https://www.cisco.com/c/en/us/td/docs/voice_ip_comm/cloudCollaboration/wx4bwks/Solution_Guide/wbxbw_b_solution-guide.html)

- 步骤 **2** (可选) 在电话成功重新启动后,可以通过以下任意方式检查重新启动的原因:
	- 访问电话管理网页,选择 **Info** > **Status** > **Reboot History**。 重新启动原因显示为云触发。
	- 在电话上,选择应用程序 > 状态 > 重新启动历史记录。重新启动历史记录屏幕将显示是云触发 的重新启动。

# 远程报告电话问题

您可以远程发起电话问题报告。 电话将使用思科问题报告工具 (PRT) 生成问题报告,含问题说明 "远程PRT触发器"。如果您已经为问题报告配置上传规则,电话会根据上传规则上传问题报告。

您可以在电话管理网页上查看问题报告的生成和上传状态。 问题报告成功生成后,您可以从电话管 理网页下载。

#### 过程

要远程发起电话问题报告,从服务器向电话发送 SIP-NOTIFY 消息,并将事件指定为 prt-gen。

# 捕获信息包

出于故障诊断目的,您可能需要从 IP 电话收集数据包捕获。

#### 开始之前

访问电话管理网页。 请参阅: 访问电话 Web 界面。

#### 过程

- 步骤 **1** 选择信息 > 调试信息。
- 步骤 **2** 在问题报告工具部分,在数据包捕获字段中单击开始数据包捕获按键。
- 步骤 **3** 选择 **All** 以捕获电话收到的所有数据包,选择 **Host IP Address** 以仅在源/目标为电话的 IP 地址时捕 获数据包。
- 步骤 **4** 向/从所选电话发出呼叫。
- 步骤 **5** 当您想要停止数据包捕获时,单击 **Stop Packet Capture**。
- 步骤 **6** 单击提交。
	- 您会在 **Capture File** 字段中看到一个文件。 此文件包含过滤后的数据包。

# 语音质量故障诊断提示

您发现对指标有重大永久性更改时,使用下表了解一般故障诊断信息。

#### 表 **2:** 对语音质量指标的更改

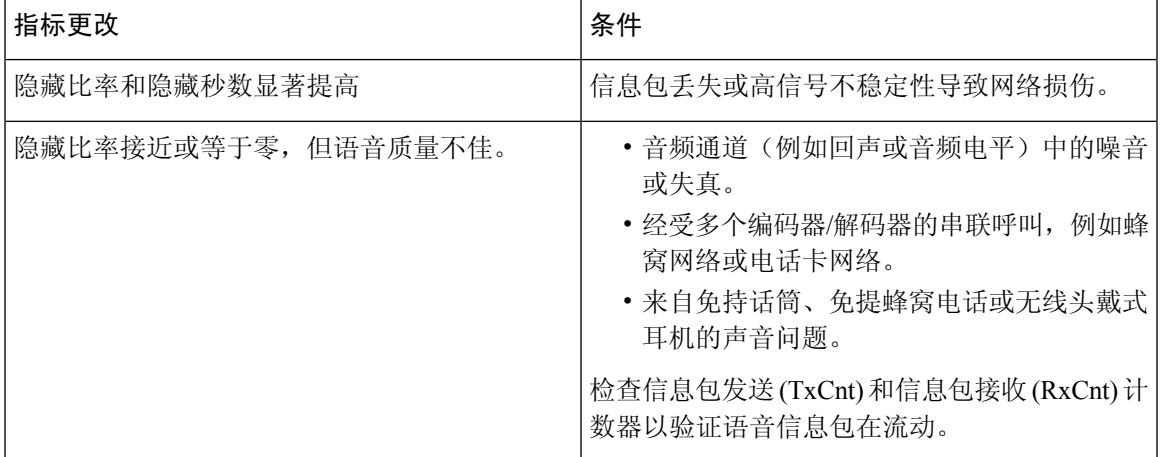

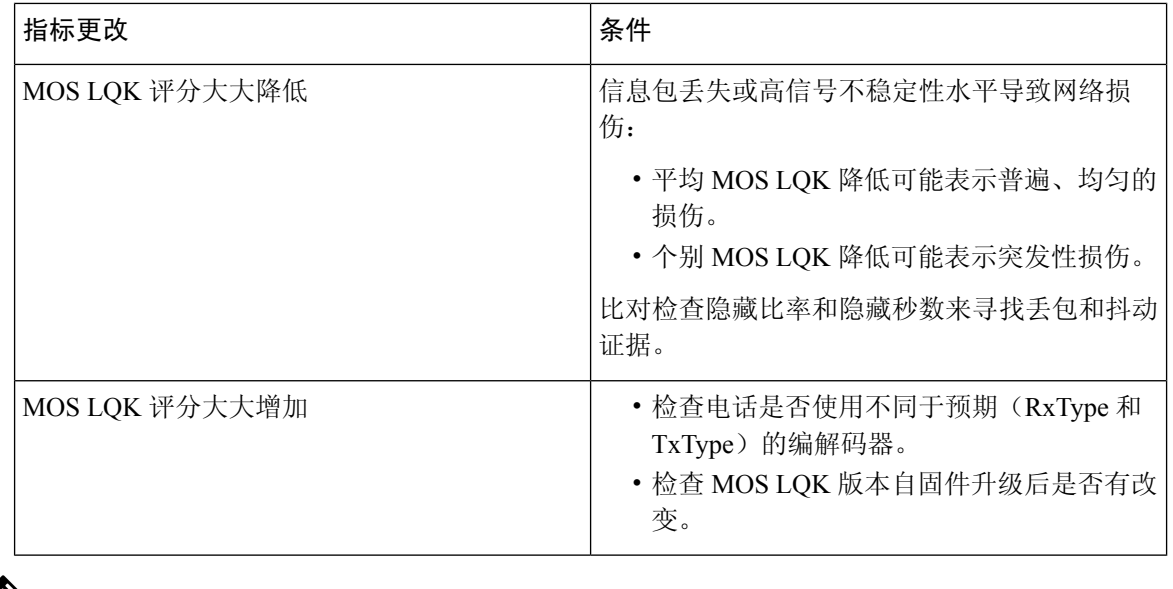

 $\label{eq:1} \mathscr{D}_{\mathbf{a}}$ 

注释 语音质量指标不考虑噪音和失真,仅考虑丢帧。

## 网络拥塞期间的电话行为

任何降低网络性能的因素都会影响 Cisco IP 电话的音频和视频质量,且在某些情况下,会导致呼叫 掉线。 造成网络性能降低的原因包括但不限于以下活动:

- 管理工作,例如内部端口扫描和安全性扫描
- 您的网络上发生的攻击,例如阻断服务攻击

要减少或消除对电话的任何不良影响,请将网络管理工作安排在电话未使用的时段,或免去电话测 试。

# 何处可获取更多信息

如果您对电话故障排除有其他问题,请至以下思科网站参阅 *Cisco 6800*、*7800* 和 *8800* 系列多业务平 台 *IP* 电话故障排除常见问题解答:

[https://www.cisco.com/c/en/us/support/collaboration-endpoints/ip-phone-8800-series-multiplatform-firmware/](https://www.cisco.com/c/en/us/support/collaboration-endpoints/ip-phone-8800-series-multiplatform-firmware/products-tech-notes-list.html) [products-tech-notes-list.html](https://www.cisco.com/c/en/us/support/collaboration-endpoints/ip-phone-8800-series-multiplatform-firmware/products-tech-notes-list.html)

[https://www.cisco.com/c/en/us/support/collaboration-endpoints/ip-phone-6800-series-multiplatform-firmware/](https://www.cisco.com/c/en/us/support/collaboration-endpoints/ip-phone-6800-series-multiplatform-firmware/products-tech-notes-list.html) [products-tech-notes-list.html](https://www.cisco.com/c/en/us/support/collaboration-endpoints/ip-phone-6800-series-multiplatform-firmware/products-tech-notes-list.html)

[https://www.cisco.com/c/en/us/support/collaboration-endpoints/ip-phone-7800-series-multiplatform-firmware/](https://www.cisco.com/c/en/us/support/collaboration-endpoints/ip-phone-7800-series-multiplatform-firmware/products-tech-notes-list.html) [products-tech-notes-list.html](https://www.cisco.com/c/en/us/support/collaboration-endpoints/ip-phone-7800-series-multiplatform-firmware/products-tech-notes-list.html)

当地语言翻译版本说明

思科可能会在某些地方提供本内容的当地语言翻译版本。请注意,翻译版本仅供参考,如有任何不 一致之处,以本内容的英文版本为准。